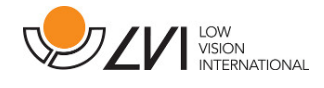

# **Käyttöohje**

# **MagniLink MacViewer**

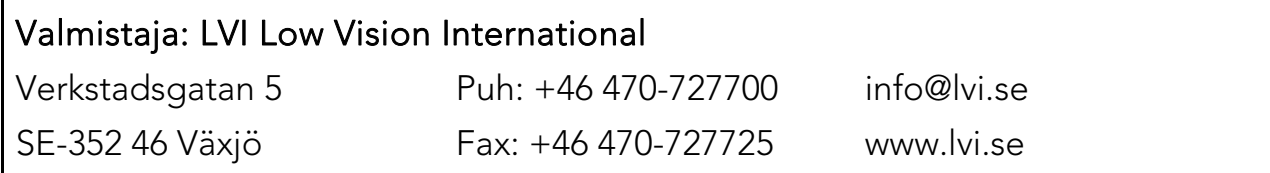

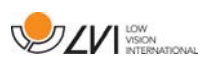

# **Sisältö**

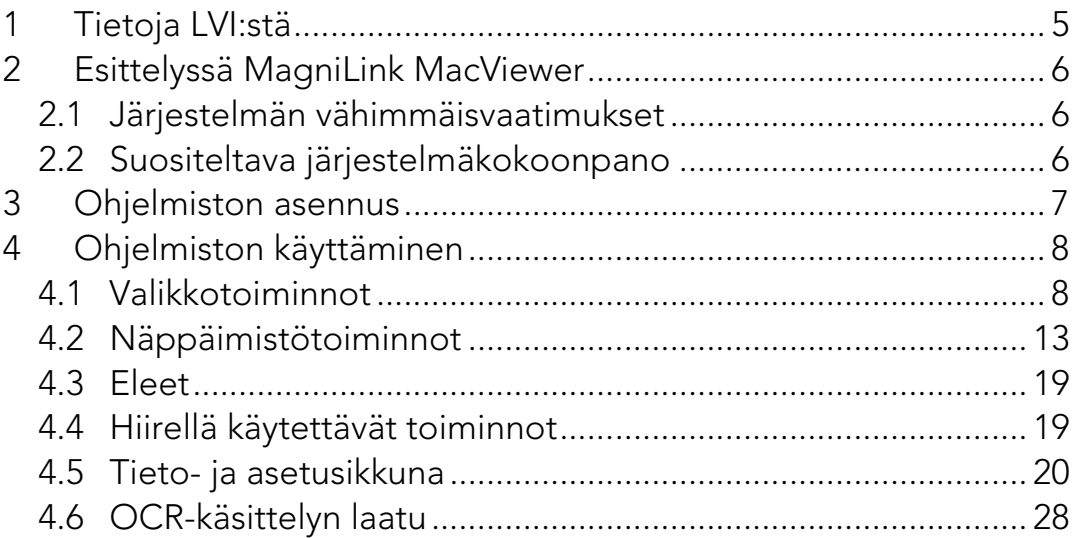

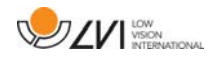

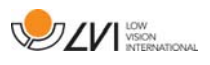

# **1 Tietoja LVI:stä**

Vuonna 1978 perustettu LVI Low Vision International AB kuuluu maailman johtaviin yrityksiin, jotka valmistavat heikkonäköisille tarkoitettuja apuvälineitä. Uusia tuotteita kehitetään tiiviissä yhteistyössä käyttäjien ja heikkonäköisten kuntoutukseen erikoistuneiden ammattilaisten kanssa. LVI:llä on ISO 9001 -laatusertifikaatti ja ISO 14001 -ympäristösertifikaatti.

Tämän käyttöoppaan tiedot on tarkastettu huolellisesti ja niiden uskotaan olevan tarkkoja. LVI ei kuitenkaan ole millään tavoin vastuussa mistään epätarkkuuksista, joita tämä käyttöopas saattaa sisältää. Missään tapauksessa LVI ei ole vastuussa, suorista, erityisesti, nimenomaisista, satunnaisista tai seurannaisvahingoista, joita aiheutuu mistään tämän käyttöoppaan virheestä tai puutteesta. Jatkuvan tuotekehittelyn johdosta LVI varaa oikeuden tehdä parannuksia tähän käyttöoppaaseen ja sen kuvaamaan tuotteeseen milloin tahansa ilman ennakkoilmoitusta tai mitään velvoitteita.

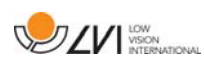

## **2 Esittelyssä MagniLink MacViewer**

MagniLink MacViewer on ohjelma, jota käytetään Mac-tietokoneilla näyttämään kuvia MagniLink-kamerajärjestelmästä. Ohjelmistolla voidaan hallita kameran ominaisuuksia, kuten suurennustasoa, keinovärejä ja kirkkautta. Jos kamera tukee tekstintunnistusta, järjestelmä pystyy tunnistamaan tekstin ja puhesyntetisaattori lukee tekstin ääneen.

## **2.1 Järjestelmän vähimmäisvaatimukset**

- Mac OS X -versio 10.14 Mojave tai uudempi
- 2 integroitua USB 2.0 -liitäntää
- Jos haluat käyttää järjestelmää minimiresoluutiolla ja kuvataajuudella, tarvitset tietokoneen, jossa on 2,53 Hz:n Intel Core 2 Duo -suoritin ja 4 Gt:n RAM.

# **2.2 Suositeltava järjestelmäkokoonpano**

- Mac OS X -versio 10.14 Mojave tai uudempi
- 1 integroitu USB 3.0 -liitäntä
- Jos haluat käyttää järjestelmää maksimiresoluutiolla ja kuvataajuudella, tarvitset tietokoneen, jossa on i5- tai i7-suoritin, 4 Gt RAM-muistia ja ulkoinen grafiikkakortti, jossa on vähintään 512 Mt:n sisäänrakennettu muisti.

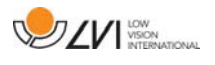

## **3 Ohjelmiston asennus**

Asenna MagniLink MacViewer -ohjelmisto Mac-tietokoneellesi asettamalla ohjelmiston sisältävä USB-muistitikku tietokoneen USBliitäntään. Aloita asennus kaksoisosoittamalla "MagniLink MacViewer.dmg" -tiedostoa "Software Mac" -kansiossa.

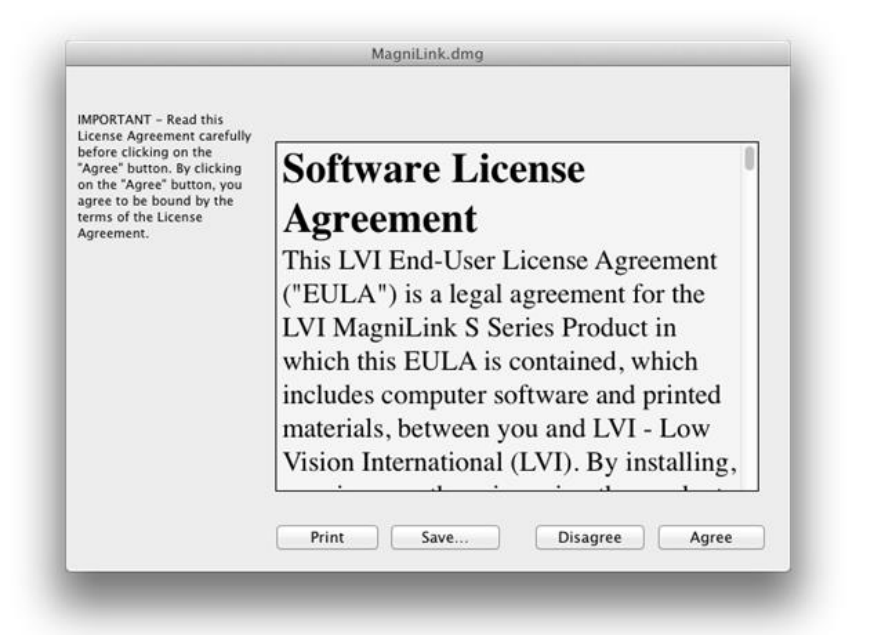

Lue "License Agreement" (Käyttöoikeussopimus) -valintaikkunan teksti, ja hyväksy käyttöoikeussopimus valitsemalla "Agree". Kun olet valinnut "Agree", seuraava ikkuna avautuu.

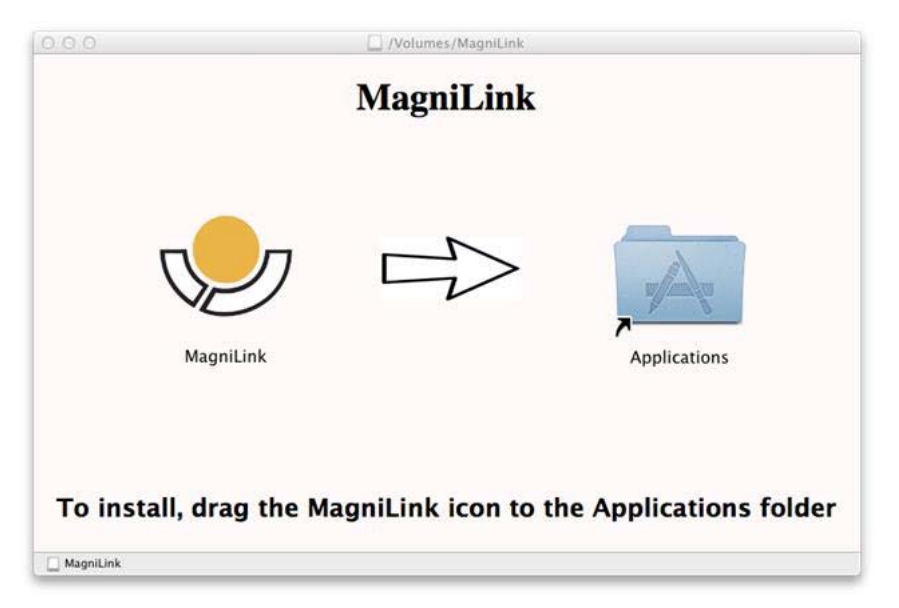

Asenna MagniLink MacViewer raahaamalla MagniLink MacViewer -kuvake "Applications"-kansioon. Asennus on nyt valmis.

# **4 Ohjelmiston käyttäminen**

## **4.1 Valikkotoiminnot**

Sovellus koostuu ikkunasta, jossa on välilehtiä sekä painikkeiden eriryhmiä. Yksi välilehti on sovelluksen asetuksia ja toinen kameran käsittelyä varten. Riippuen siitä, onko sovellus lisensoitu tekstintunnistusta varten vai ei, siinä on välilehti myös tekstintunnistukseen.

## **4.1.1 Kamera-välilehti**

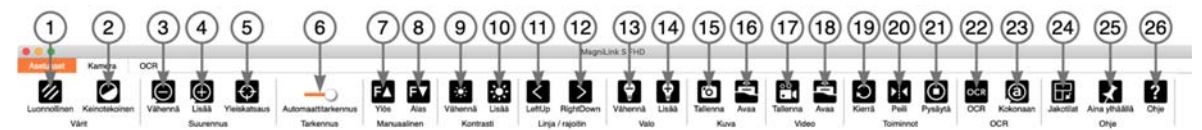

## 1. Vaihda luonnollisia värejä

Tällä toiminnolla voit vaihtaa luonnollisista väreistä harmaasävyihin ja päinvastoin.

### 2. Vaihda keinovärejä

Vaihtaa seuraavaan keinoväriin. Jos haluat vaihtaa edelliseen väriin, pidä vaihtonäppäintä painettuna painiketta painaessasi.

- 3. Pienennä suurennusta
- 4. Lisää suurennusta
- 5. Yleiskuvatila

Pienentää suurennuksen yleiskuvatilaan. Palauta suurennus napsauttamalla kuvaa uudelleen. Kun yleiskuvatila on aktiivinen, näkymä on videoikkunan keskellä.

### 6. Lukitse automaattitarkennus

Lukitsee automaattitarkennuksen. Tätä toimintoa voidaan käyttää, kun haluat kirjoittaa käsin. Tällä tavalla kynä tai käsi ei vaikuta automaattitarkennuksen. Aktivoi automaattitarkennus uudelleen painamalla painiketta toisen kerran.

# 7. Tarkennusetäisyyden pienennys\*

Pienentää tarkennusetäisyyttä. Tätä toimintoa käytettäessä automaattitarkennus on poissa käytöstä.

#### 8. Tarkennusetäisyyden kasvatus\* Lisää tarkennusetäisyyttä. Tätä toimintoa käytettäessä automaattitarkennus on poissa käytöstä.

- 9. Pienennä kirkkautta/kontrastia
- 10. Lisää kirkkautta/kontrastia

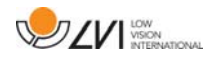

## 11. Ohjainviiva/palkki vasemmalle/ylös

Säätää ohjainviivan sijaintia. Voit siirtää ohjainviivaa vasemmalle painiketta painamalla. Kun pidät painiketta painettuna, ohjainviiva muuttuu vaakasuuntaiseksi ja siirtyy ylöspäin. Tällöin ohjainviiva muuttuu pystysuuntaiseksi palkiksi, joka pienentää katselualuetta. Paina painiketta uudelleen, jos haluat muuttaa palkin vaakasuuntaiseksi.

## 12. Ohjainviiva/palkki oikealle/alas

Toimii kuten edellinen komento, mutta vastakkaiseen suuntaan.

## 13. Pienennä lampun kirkkautta\*

## 14. Lisää lampun kirkkautta\*

## 15. Ota kuva

"Save pictures" kuvantallennusvalintaikkuna avautuu. Toiminto ehdottaa automaattisesti tiedostonimeä (jossa on nykyinen päivämäärä ja kellonaika) ja kansiota (MagniLink). Tallenna kuva painamalla Enter-painiketta. Jos haluat tallentaa kuvan toiseen paikkaan, eri nimellä tai eri muodossa (vakiomuoto on JPG), voit muuttaa asetuksia manuaalisesti. Jos haluat tallentaa kuvan nopeasti, pidä vaihtonäppäintä painettuna painiketta painaessasi.

## 16. Näytä kuvat

Voit tarkastella tallennettuja kuvia tätä painamalla. Merkitse näytettävä kuva ja paina sitten Enter-näppäintä tai valitse Open (Avaa). Kuva avautuu tavallisesti Mac-käyttöjärjestelmän oletusarvoiseen kuvankatseluohjelmaan, jossa kuvaa voi esimerkiksi suurentaa. Jos haluat katsella viimeksi tallennettua kuvaa nopeasti, pidä vaihtopainike painettuna painiketta painaessasi.

## 17. Käynnistä tai pysäytä videotallennus

Avaa videotallennuksen valintaikkuna painamalla "Save video clip" (Tallenna videotallennus). Toiminto ehdottaa automaattisesti tiedostonimeä (jossa on nykyinen päivämäärä ja kellonaika) ja kansiota (MagniLink). Tallenna tiedosto ehdotetulla nimellä painamalla Enter-painiketta. Jos haluat tallentaa videon toiseen kansioon tai eri nimellä, voit muuttaa asetuksia tässä valintaikkunassa. Pysäytä tallennus painamalla painiketta toistamiseen. Jos haluat aloittaa videotallennuksen nopeasti, pidä vaihtopainike painettuna painiketta painaessasi.

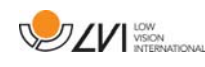

#### 18. Näytä videotallennus

Voit tarkastella tallennettuja videotiedostoja tätä painamalla. Merkitse näytettävä video ja paina sitten Enter-näppäintä tai valitse Open (Avaa). Video avautuu tavallisesti Mackäyttöjärjestelmän oletusarvoiseen mediasoittimeen. Jos haluat katsella viimeksi tallennettua videotiedostoa nopeasti, pidä vaihtopainike painettuna painiketta painaessasi.

#### 19. Kierrä kamerakuvaa

Kiertää kamerakuvaa myötäpäivään. Jos haluat kiertää kuvaa myötäpäivään, pidä vaihtopainike painettuna painiketta painaessasi.

#### 20. Käännä kamerakuva peilikuvakseen

Jos haluat kääntää kuvan peilikuvakseen, paina painiketta uudelleen.

#### 21. Pysäytä kamerakuva

Jos haluat vapauttaa kuvan, paina painiketta uudelleen.

22. Tekstintunnistus (Näkyy vain, jos järjestelmällä on tekstintunnistuslisenssi)

Kun tekstintunnistuslisenssi on varmistettu, ohjelmisto tuo päällimmäiseksi tekstintunnistusvälilehden, ja tekstinluku alkaa. Jos tekstintunnistusvälilehdellä on jo tekstiä, ohjelma vaihtaa sen. Jos haluat tuoda tekstiä uudelle sivulle, pidä vaihtopainike painettuna, kun painat painiketta.

#### 23. Koko kuva (Näkyy vain, jos järjestelmällä on tekstintunnistuslisenssi)

Kun tämä on aktivoitu, kameran koko kuva näkyy. Muussa tapauksessa kuvassa voi näkyä kameraikkunan koosta riippuen vain muokattava kohta.

### 24. Seuraava näytön jakotila

Vaihtaa seuraavaan näytön jakotilaan. Jos haluat vaihtaa edelliseen näytön jakotilaan, pidä vaihtonäppäintä painettuna painiketta painaessasi.

### 25. Aina päällimmäisenä

Tämä vaihtoehto ottaa käyttöön/poistaa käytöstä Aina päällimmäisenä -tilan. Jos Aina päällimmäisenä -tila on aktiivinen, kamerakuva näkyy koko ajan muiden sovellusten päällä. Tällöin toinen ohjelma voi olla valittuna, ja voit esimerkiksi kirjoittaa tekstinkäsittelyllä samalla, kun katsot kamerakuvaa.

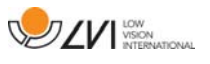

#### 26. Ohje

Tämä vaihtoehto avaa PDF-muotoisen käyttöoppaan vakioohjelmassa.

\*Jos nämä painikkeet eivät näy, kun sovellus käynnistetään, kamerajärjestelmä ei tue toimintoa.

## **4.1.2 OCR-välilehti**

Tämä välisivu näkyy vain, jos järjestelmällä on tekstintunnistuslisenssi.

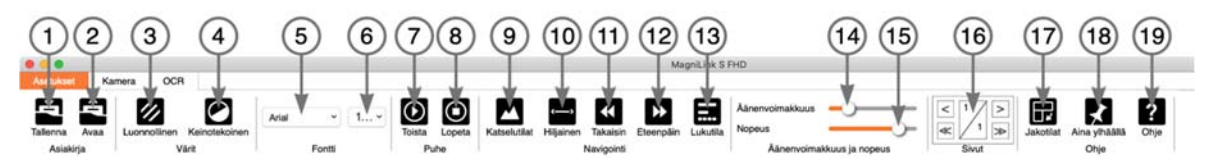

### 1. Tallenna asiakirjoja

Valintaikkuna avautuu. Toiminto ehdottaa automaattisesti tiedostonimeä (jossa on nykyinen päivämäärä ja kellonaika). Voit tallentaa tekstin RTF- (.rtf)- tai Zip-tiedostona.

#### 2. Avaa asiakirjoja

Valintaikkuna avautuu. Valitse valintaikkunasta tiedosto, jonka haluat avata. Ohjelmalla voi avata PDF-tiedostoja, RTF-tiedostoja sekä bmp-, jpg-, .png-, .gif- ja tiff-muotoisia kuvatiedostoja sekä myös tallennettuja zip-tiedostoja.

### 3. Vaihda luonnollisia värejä

Tällä toiminnolla voit vaihtaa luonnollisista väreistä harmaasävyihin ja päinvastoin.

#### 4. Vaihda keinovärejä

Tällä toiminnolla voit vaihtaa luonnollisten värien välillä

#### 5. Fontti

Toiminto vaihtaa tekstintunnistukseen lähetettävän tekstin värit. Tekstin voi myös lihavoida tai vaihtaa kursiiviksi. Käytettävällä kirjasinlajilla ei ole merkitystä tekstintunnistukselle,

### 6. Fontin koko

7. Aloita/keskeytä lukeminen

### 8. Lopeta lukeminen

Seuraavaksi lukeminen alkaa taas tekstin alusta.

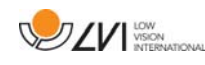

### 9. Vaihda näyttötilaa

Vaihtaa tekstintunnistuksen näyttötilaa. Käytettävissä olevat näyttötilat ovat "page view" (sivunäkymä), "word view" (sananäkymä), "image view", (kuvanäkymä) sekä "image and row" (kuva ja rivi).

### 10. Äänetön tila

Vaihtaa äänettömään tilaan. Äänettömiä tiloja on kaksi. Toisessa teksti kulkee vaakasuuntaisella rivillä ja toisessa pystysuuntaisessa sarakkeessa.

### 11. Lue edellinen

Tämän painikkeen avulla käyttäjä voi siirtyä tekstissä taaksepäin. Jos lukutilaksi valitaan merkki, laite lukee yhden merkin aina, kun painiketta painetaan. Jos lukutilaksi valitaan sana, voit siirtyä tekstissä taaksepäin sana kerrallaan. Jos lukutilaksi valitaan lause, siirryt tekstissä taaksepäin lause kerrallaan. Jos lukutilaksi valitaan tekstikappale, siirryt tekstissä taaksepäin tekstikappale kerrallaan.

#### 12. Lue seuraava

Tämän komennon avulla käyttäjä voi siirtyä tekstissä eteenpäin. Jos lukutilaksi valitaan merkki, laite lukee yhden merkin aina, kun painiketta painetaan. Jos lukutilaksi valitaan sana, voit siirtyä tekstissä eteenpäin sana kerrallaan. Jos lukutilaksi valitaan lause, siirryt tekstissä eteenpäin lause kerrallaan. Jos lukutilaksi valitaan tekstikappale, siirryt tekstissä eteenpäin tekstikappale kerrallaan.

### 13. Vaihda lukutilaa

Tämä komento valitsee lukutilan, jota käytetään Lue edellinen tai seuraava -komennon kanssa. Tilat ovat merkki, sana, lause, näkymä tai tekstikappale. Valittavissa olevat tilat riippuvat näyttötilasta.

### 14. Äänenvoimakkuuden säätö

### 15. Nopeudensäätö

16. Sivut

Siirtyy tekstintunnistuksella käsiteltyjen sivujen läpi. Ylemmät painikkeet siirtävät yhden sivun ja alemmat viisi sivua eteenpäin.

### 17. Seuraava näytön jakotila

Vaihtaa seuraavaan näytön jakotilaan. Jos haluat vaihtaa edelliseen näytön jakotilaan, pidä vaihtonäppäintä painettuna painiketta painaessasi.

### 18. Aina päällimmäisenä

Ottaa käyttöön / poistaa käytöstä Aina päällimmäisenä -tilan

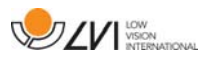

### 19. Ohje

Tämä vaihtoehto avaa PDF-muotoisen käyttöohjeen näyttämisen tarkoitetun vakio-ohjelman.

# **4.2 Näppäimistötoiminnot**

Jos haluat käyttää tavanomaisia F1, F2 jne. näppäimiä painamatta (fn) näppäintä. Voit muuttaa näppäimistöasetuksia. Voit tehdä tämän valitsemalla Omenavalikko -> Järjestelmäasetukset -> Näppäimistö.

Pikanäppäinten oletusasetukset tietokoneen näppäimistöstä.

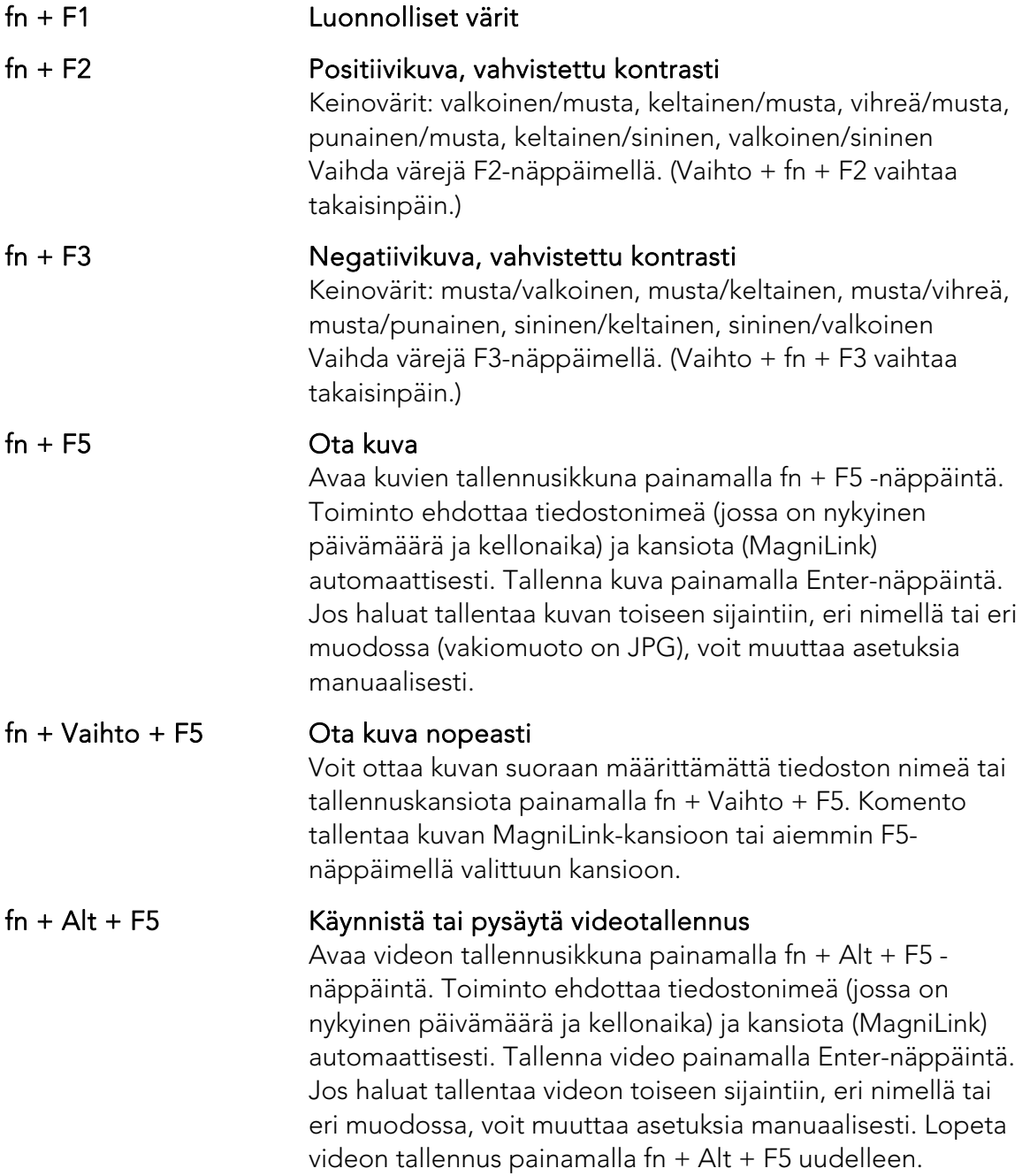

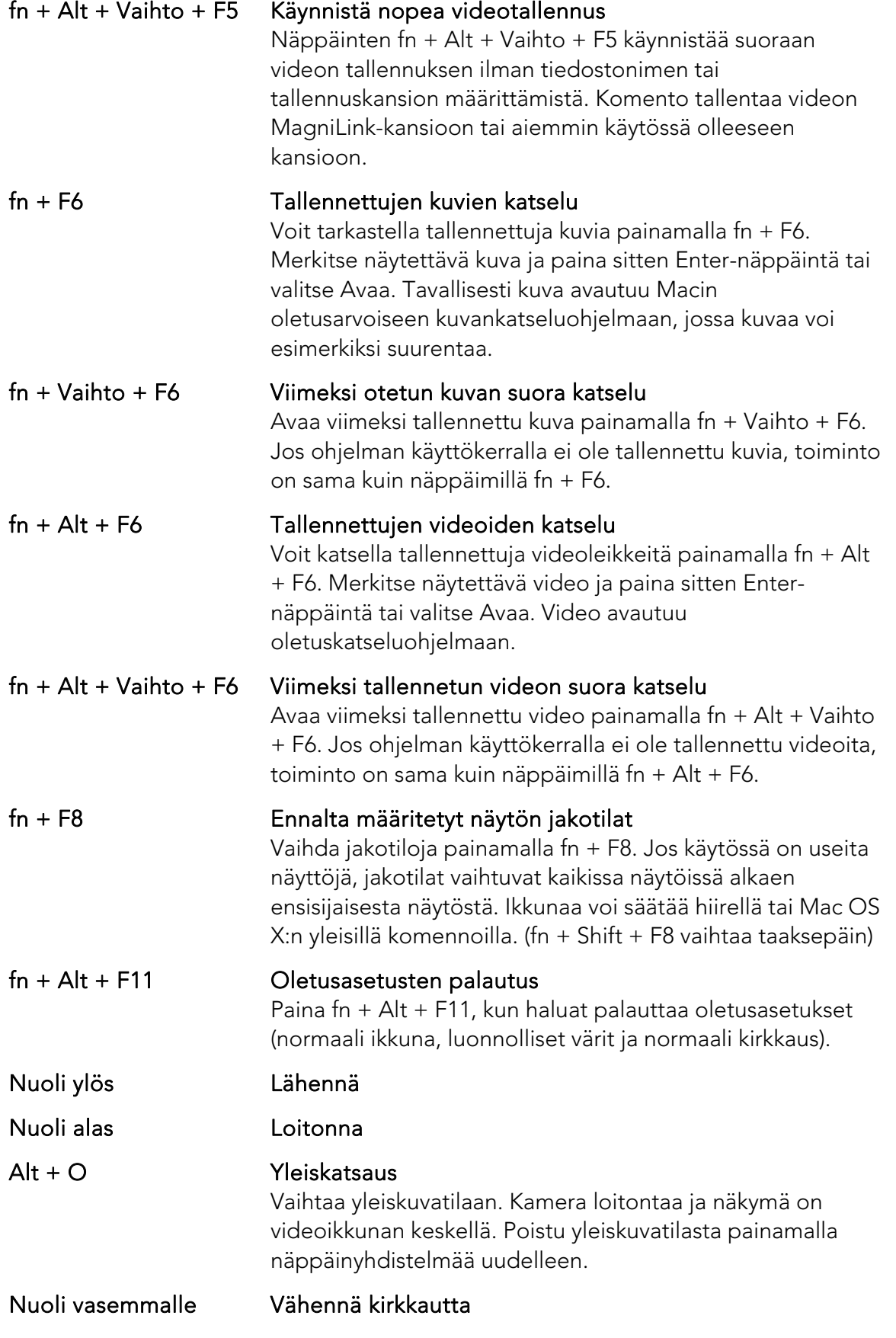

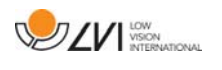

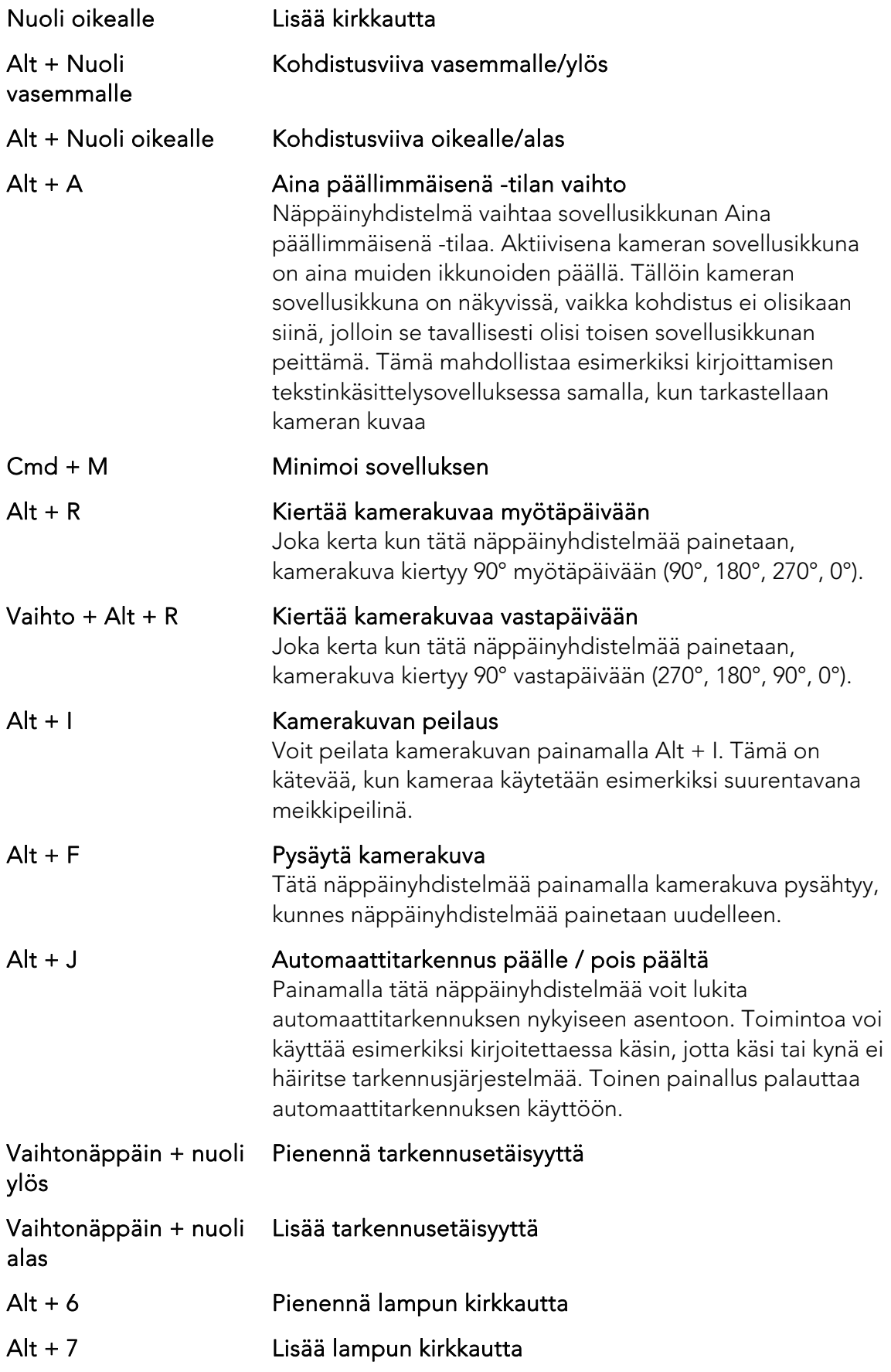

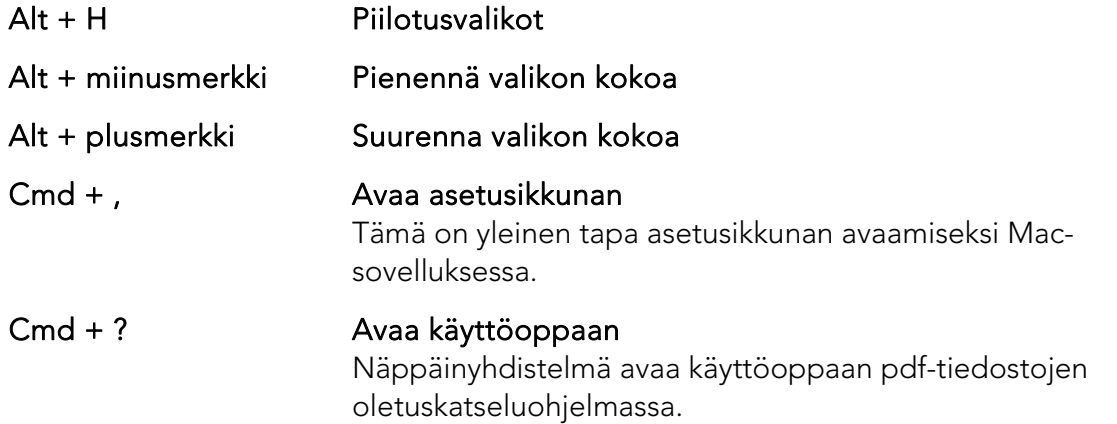

Seuraavat toiminnot ovat käytettävissä vain silloin, kun ohjelmistoa käytetään OCR-toimintoa tukevan kameran kanssa.

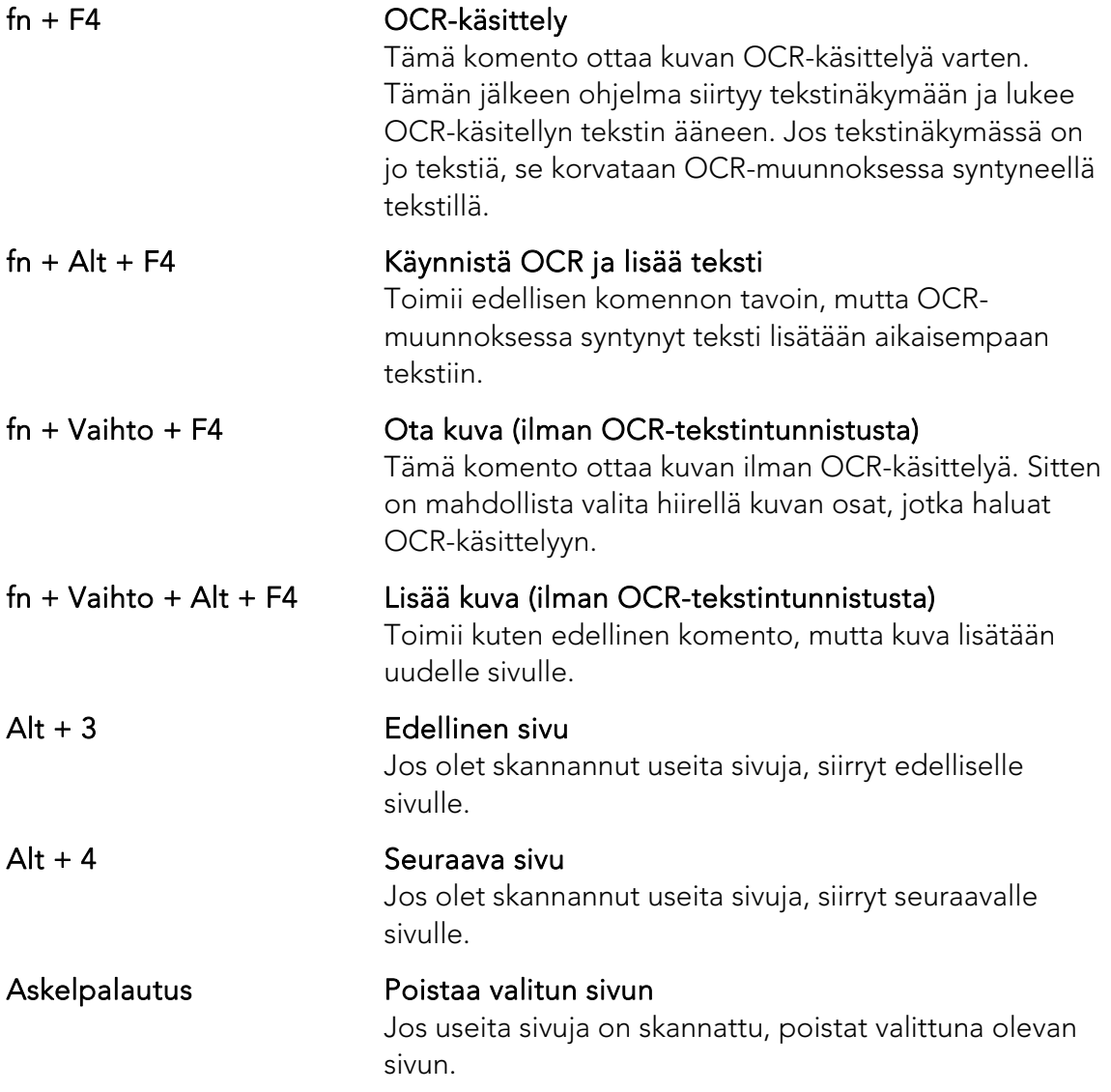

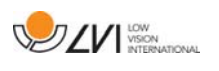

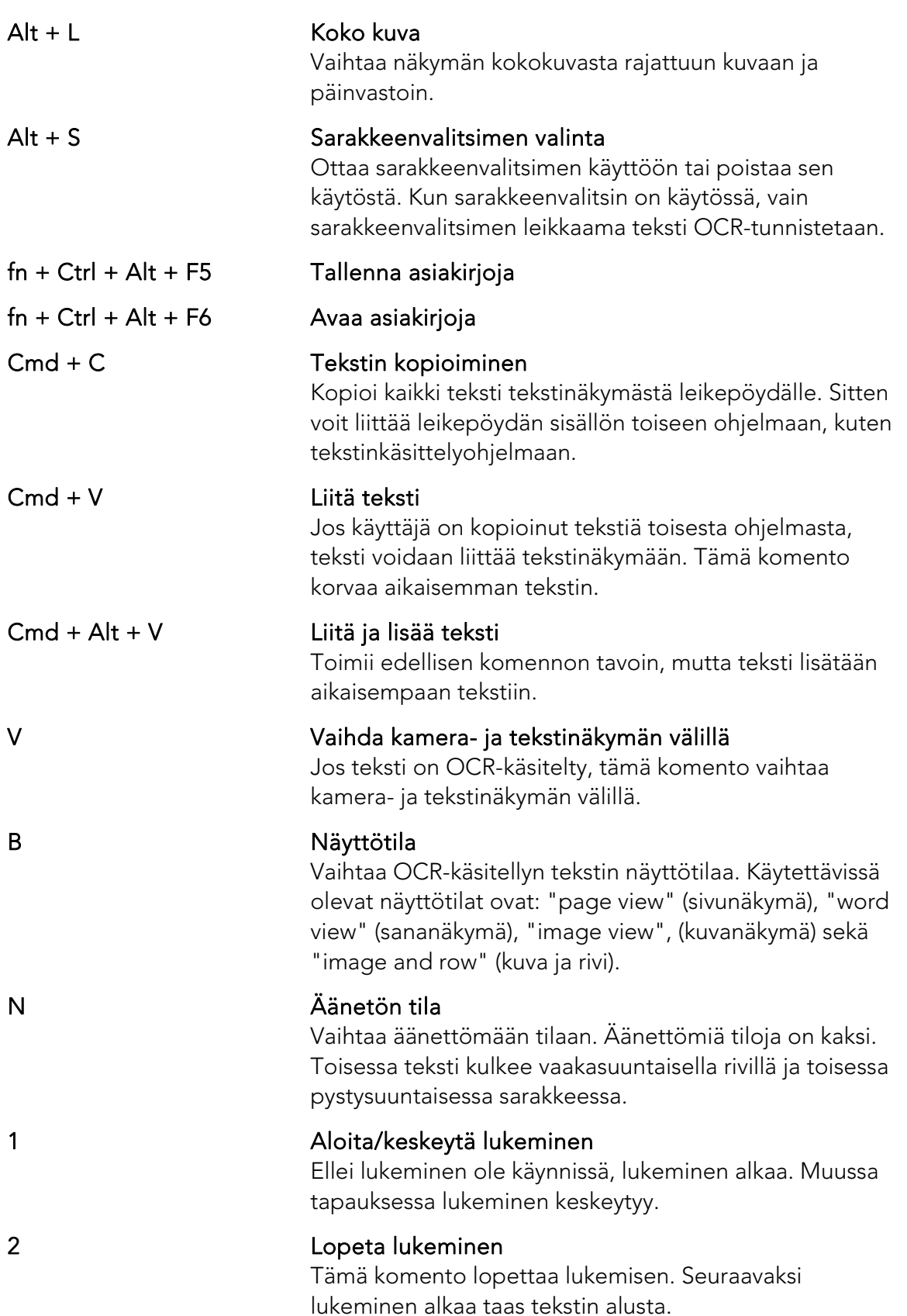

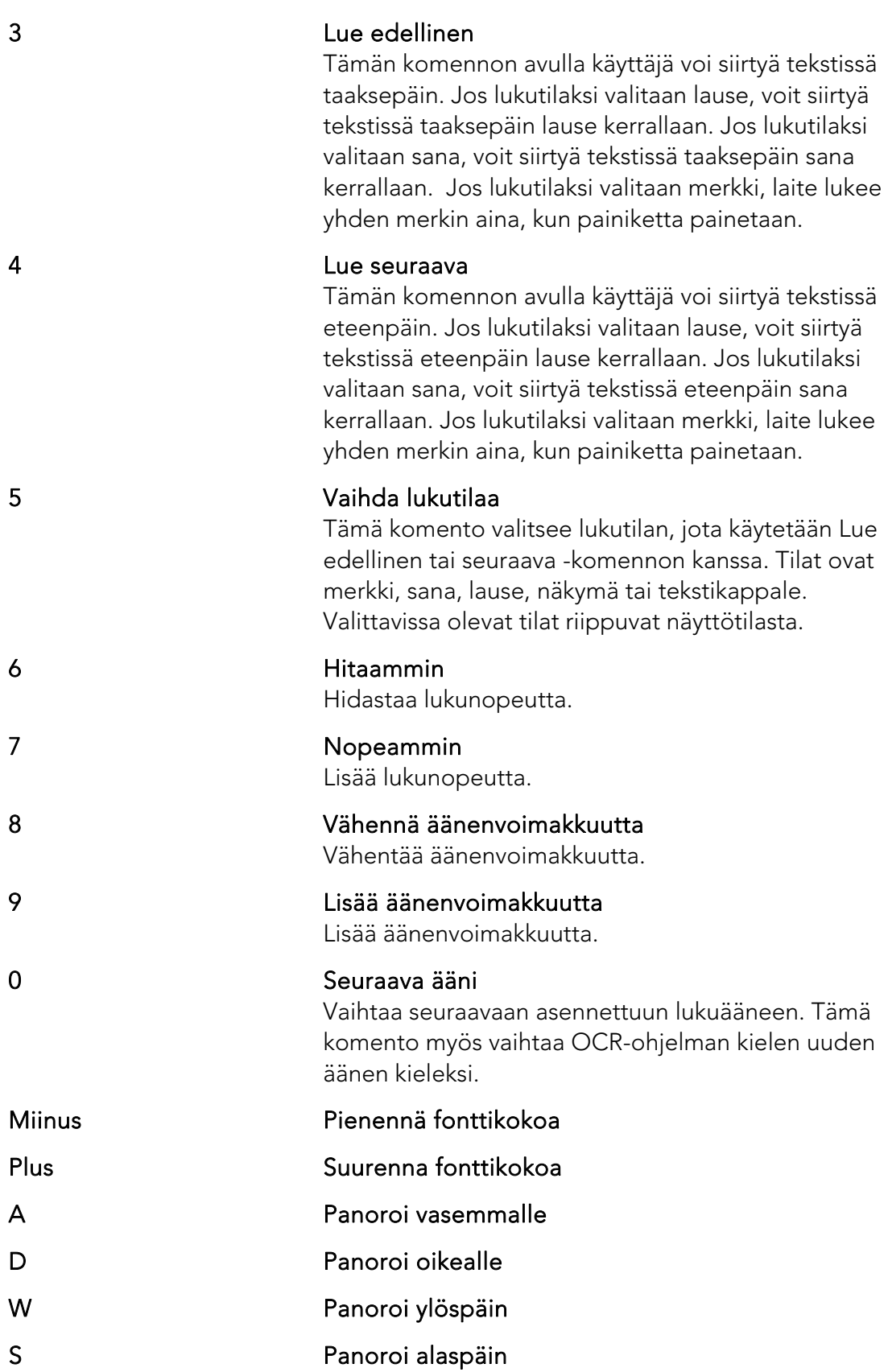

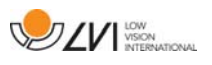

# **4.3 Eleet**

Jos tietokoneessa on monikosketusohjain, joitakin toimintoja voidaan käyttää sen avulla.

### Suurentaminen ja pienentäminen

Aseta kaksi sormea kosketusalustalle. Viemällä sormia lähemmäs toisiaan voit pienentää kuvaa ja viemällä sormia kauemmas toisistaan voit suurentaa sitä.

### Kameran kuvan kääntäminen

Voit kääntää kameran kuvaa asettamalla kaksi sormea kosketusalustalle ja tekemällä niillä kiertävän liikkeen.

## **4.4 Hiirellä käytettävät toiminnot**

Tiettyjä toimintoja voi käyttää hiirellä.

Kameratilassa.

• Vieritysrullaa vierittämällä voit lähentää kuvaa.

tekstitilassa.

- Painamalla hiiren vasemmanpuoleista painiketta ja merkitsemällä tekstin, jonka haluat OCR-tekstintunnistukseen.
- Vierittämällä vieritysrullaa voit lähentää kuvaa ja vaihtaa fonttikokoa.
- Voit säätää kuvaa vaakasuunnassa pitämällä vieritysrullan alhaalla ja siirtämällä sitten hiiren kohdistinta (jos kuva on suurennettu).

Dokumentin voi avata vetämällä se sovellukseen.

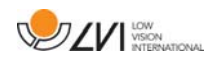

## **4.5 Tieto- ja asetusikkuna**

Tieto- ja asetusikkunassa on useita välilehtiä, jotka sisältävät asetusvaihtoehtoja sekä tietoja sovelluksesta.

## **4.5.1 Tietoja sovelluksesta**

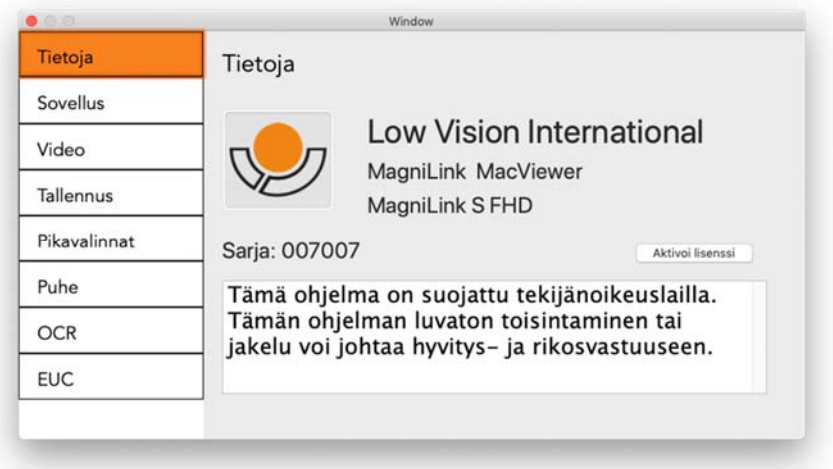

Tässä välilehdessä on ohjelmiston versio- ja lisenssitiedot. Täällä voi myös aktivoida lisenssin.

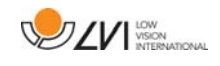

## **4.5.2 Application Settings (Sovellusasetukset)**

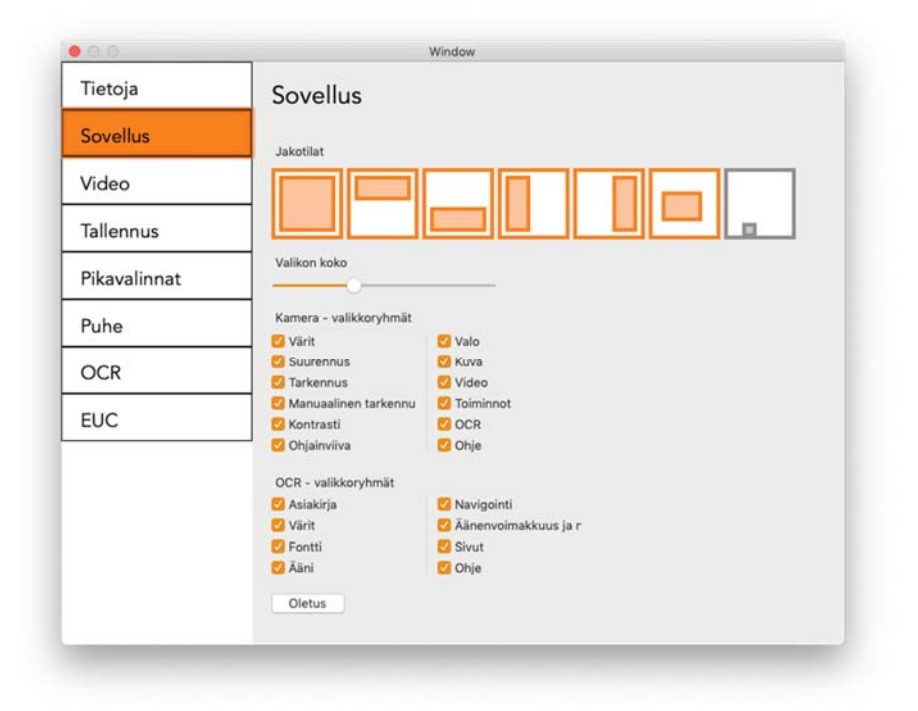

#### Jaetun näytön tila

Voit valita haluamasi tilan valitsemalla jaetun näytön tilan.

### Valikon koko

Voit muuttaa valikkojen ja painikkeiden kokoa tästä.

## Kamera - valikkoryhmät

Voit valita, mitkä painikeryhmät näkyvät kameravälilehdellä.

### OCR - valikkoryhmät

Voit valita, mitkä painikeryhmät näkyvät OCR-välilehdellä.

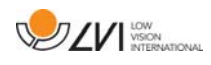

## **4.5.3 Video Settings (Videoasetukset)**

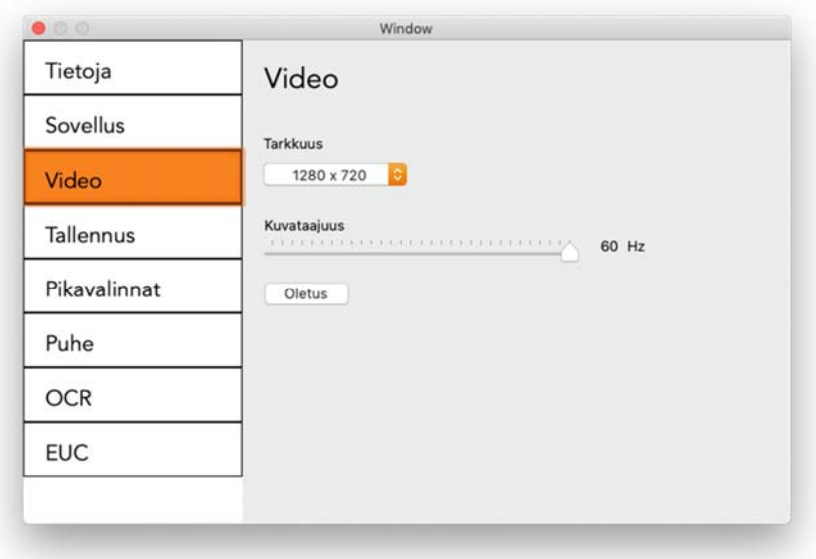

#### Resolution (Tarkkuus)

Valitse kameran eri tarkkuusasetukset. Käytettäessä tarkkuutta 1280x720 virkistystaajuus voidaan asettaa arvoon 60 Hz. Tarkkuudella 1920x1080 vain 30 Hz on mahdollinen.

#### Kuvataajuus

Tämän asetuksen avulla käyttäjä voi rajoittaa virkistystaajuutta. Paras videokuvan laatu saadaan 60 Hz:n virkistystaajuudella, mutta virkistystaajuudeksi on ehkä asetettava 30 Hz, jos käytössä olevan tietokoneen suoritusteho ei ole riittävä.

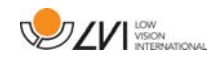

## **4.5.4 Recording Settings (Tallennusasetukset)**

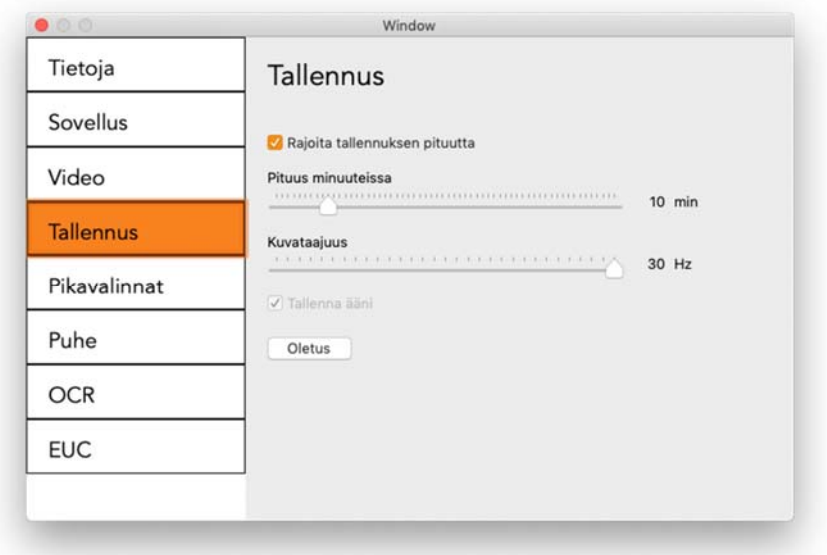

#### Rajoita tallennuksen pituutta

Aktivoi tämä toiminto, jos haluat rajoittaa tallennuksen pituutta.

#### Pituus minuuteissa

Jos valitset tallennuksen pituuden rajoituksen, voit asettaa minuutit tässä (1–60 minuuttia).

#### Kuvataajuus

Tallennuksen kuvataajuus eli sekunnin kuluessa tallennettavien kuvien määrä voidaan valita välitä 10 -30. Alhainen kuvataajuus huonontaa videotallennuksen laatua, mutta vaatii vähemmän levytilaa.

#### Äänen tallentaminen

Jos tietokoneessa on mikrofoni (sisäinen tai ulkoinen), videotallenteeseen voidaan lisätä ääni.

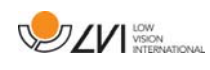

## **4.5.5 Short cut commands (Pikavalintakomennot)**

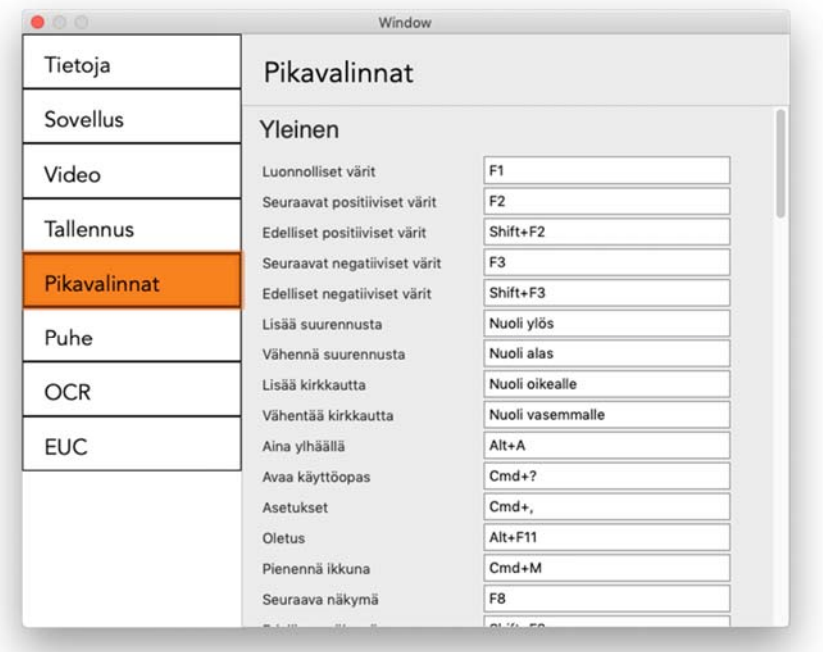

Sovelluksen pikavalintakomentoja voidaan muuttaa tässä. Jos haluat muuttaa pikavalintakomentoa, siirry muutettavan komennon kohdalle sarkaimella ja anna uusi näppäinyhdistelmä. Jos yhdistelmä on jo käytössä toisessa komennossa, toinen komento tyhjennetään. Toisen komennon muuttaminen edellyttää uuden näppäinyhdistelmän antamista.

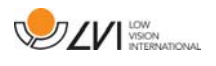

## **4.5.6 Puheasetukset**

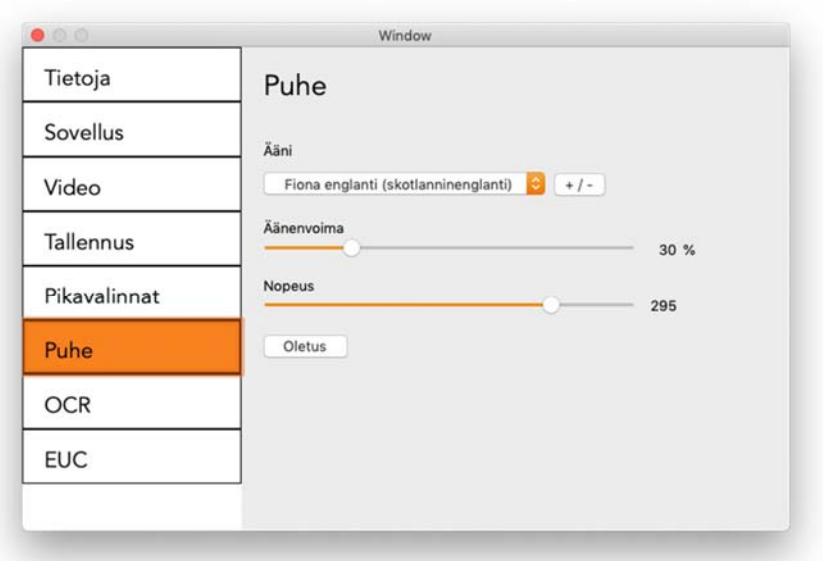

## Ääni

Jos käytettävissä on useita eri ääniä, voit valita niistä haluamasi.

## $+$  / -

Avaa uuden valintaikkunan, jossa voit valita käytettävissä olevat äänet.

### Äänenvoimakkuus

Äänenvoimakkuuden määrittäminen.

#### Nopeus

Puhenopeuden määrittäminen.

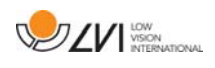

## **4.5.7 OCR Settings (OCR-asetukset)**

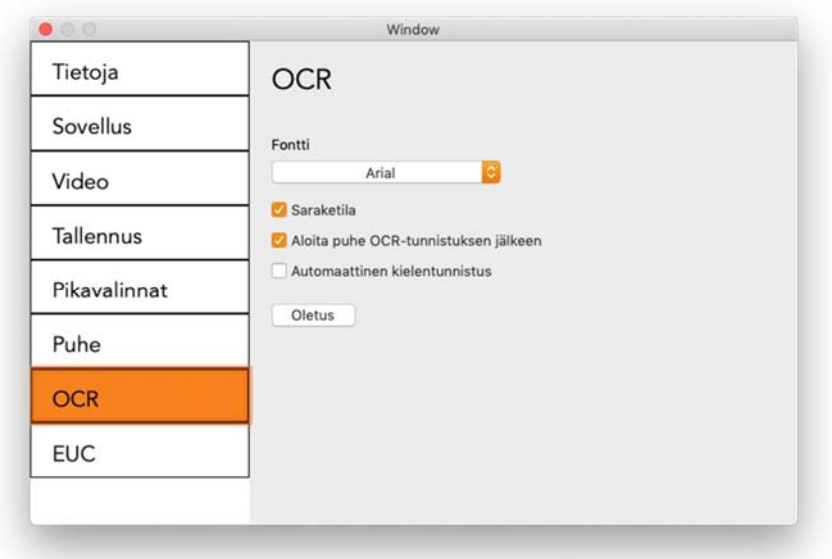

#### Kirjasinlaji

Käyttäjä voi valita kirjasimen OCR-käsitellyn tekstin tarkastelua varten. Kirjasimen valinta ei vaikuta OCR-käsittelyyn.

#### Saraketila

Kun tämä asetus on käytössä, OCR-ohjelma käsittelee tekstin palstoina. Tämä on hyödyllistä käsiteltäessä sanomalehtitekstiä.

### Aloita puhe OCR-tunnistuksen jälkeen

Jos tämä valintaruutu valitaan, tekstin lukeminen aloitetaan automaattisesti, kun kuvan OCR-käsittely on valmis.

#### Automaattinen kielentunnistus

Kun toiminto on käytössä, sovellus yrittää tunnistaa tekstin kielen ja vaihtaa äänen havaittuun kieleen. Automaattinen kielentunnistus käyttää puheasetuksissa käyttöön otettujen äänten kieliä.

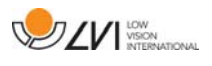

## **4.5.8 EUC**

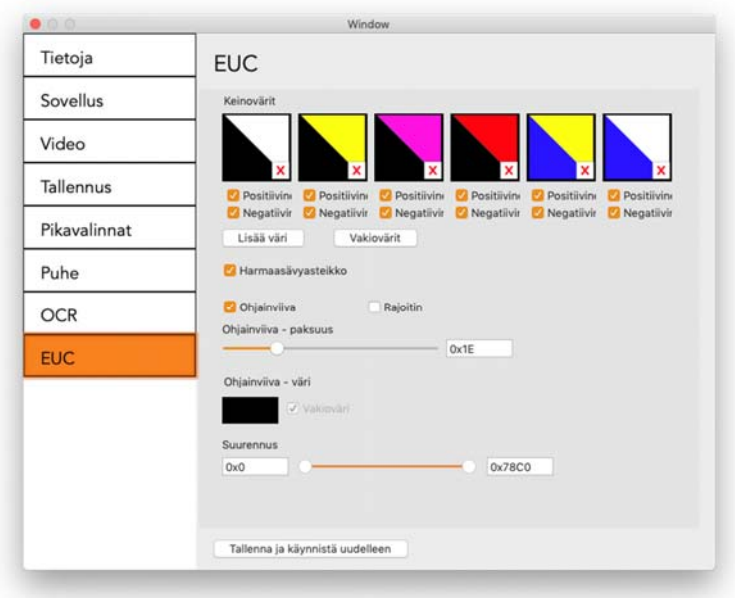

Kamera voidaan konfiguroida tässä välilehdessä. Jos haluat tallentaa kameraan tehdyt muutokset, valitse "Tallenna ja käynnistä uudelleen". Kun teet näin, kamera käynnistyy uudelleen ja konfiguraatioon tehty muutos tallentuu.

#### Keinovärit

Kameran keinovärit voi poistaa tai muuttaa.

- Voit poistaa väriyhdistelmän painamalla X-painiketta.
- Voit lisätä väriyhdistelmän painamalla Enter-painiketta.
- Voit vaihtaa väriyhdistelmän painamalla jotain kolmikulmaista aluetta, jolloin ohjelma tuo esiin värivalintaikkunan. Valitse värit ja napsauta OK-painiketta.
- Jos haluat poistaa joko positiivisen tai negatiivisen komponentin. Valitse valintaruutu Positiivinen tai Negatiivinen.
- Jos haluat palauttaa värit, paina Standard-painiketta.

#### Harmaasävyasteikko

Valitse tämä vaihtoehto, jos haluat harmaasävyasteikon käyttöön.

#### Ohjainviiva

Aseta ohjainviivan koko ja väri ja valitse, haluatko käyttää sitä tai palkkia tai molempia.

#### Suurennus

Aseta suurimman ja pienimmän suurennoksen arvo.

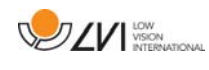

# **4.6 OCR-käsittelyn laatu**

Seuraavat seikat ovat tärkeitä OCR-muunnon parhaan mahdollisen laadun varmistamiseksi.

- Varmista, että käytössä on riittävä suurennus. Jos teksti on hyvin pientä, OCR-muunnon tulokset ovat heikkoja. Pienin suositeltu fonttikoko on 12 lukukameran pienimmällä suurennusasetuksella.
- OCR-ohjelmalla voi olla vaikeuksia joidenkin fonttien lukemisessa.
- On tärkeää, että tekstin kontrasti on riittävän voimakas.
- On tärkeää, että OCR-toiminnon kieli on sama kuin tekstin kieli.

# Aakkosellinen hakemisto

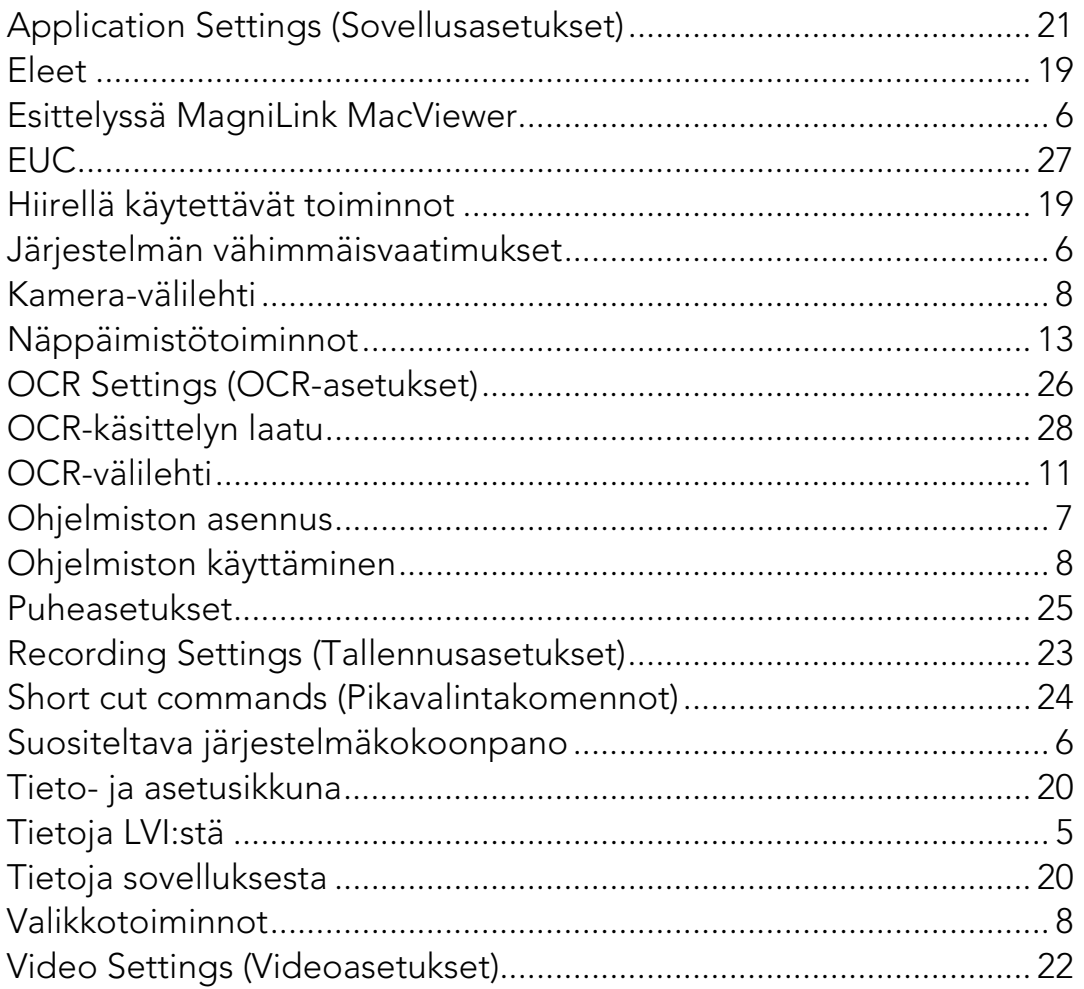